#### **Wie bestelle ich Zeitschriftenartikel über Fernleihe?**

**- Nur 3 Schritte von Ihrer erfolgreichen Fernleihbestellung entfernt -**

# **Sie möchten einen Aufsatz aus einer anderen Bibliothek bestellen und wissen nicht, wie Sie vorgehen sollen?**

Im Folgenden wird Ihnen erklärt, wie Sie Aufsätze aus anderen Bibliotheken bestellen. Als Beispiel wird ein Artikel zum Thema "Kommunikation" aus der Zeitschrift "Therapeutische Umschau" aus dem Jahr 2019 über die Fernleihe bestellt. Ausgangspunkt ist folgender Treffer in der DigiBib:

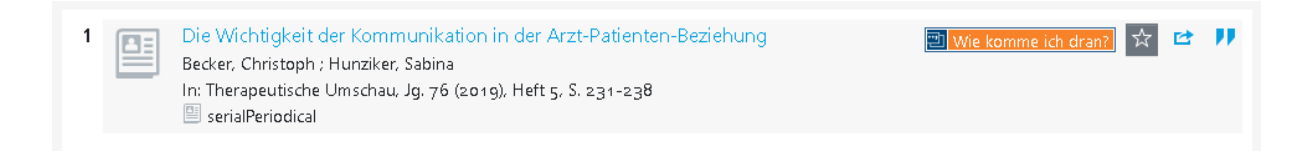

Literatur, die nicht im Bestand der Hochschulbibliothek vorhanden ist, können Sie über die DigiBib per Fernleihe bestellen.  $\bigwedge$  Ihr Konto wird pro Fernleihbestellung mit einer Bearbeitungsgebühr von 1,50 € belastet.

#### **Anmeldung in der DigiBib**

#### **Anmeldung in der DigiBib**

Melden Sie sich bitte zuerst in der DigiBib an. Klicken Sie hierfür auf den Reiter "Suche" und wählen Sie anschließend über das Dropdown-Menü den Unterpunkt "Fernleihe: Zeitschriftenartikel" aus.

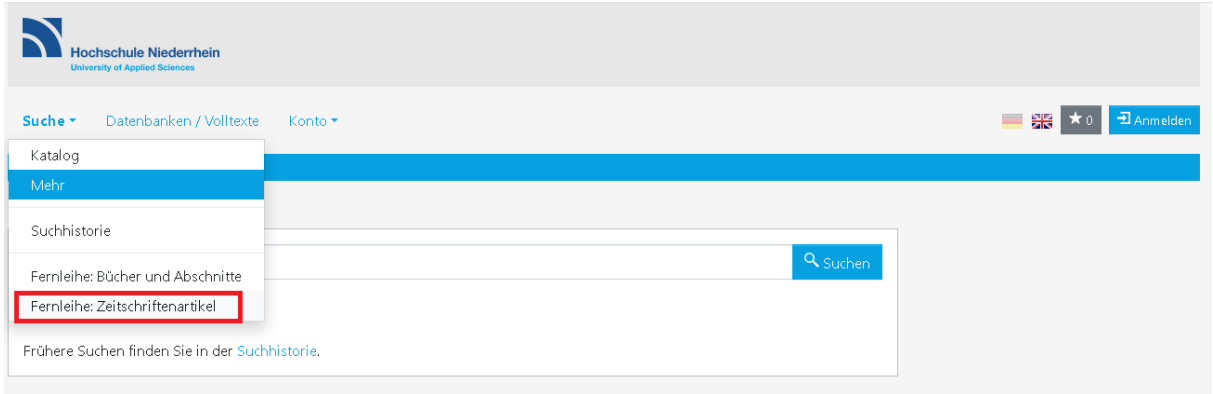

Nun kommen Sie zur Anmeldung. Geben Sie Ihre Benutzerkennung und das Passwort ein und bestätigen Sie Ihre Eingabe durch den Button "Anmelden".

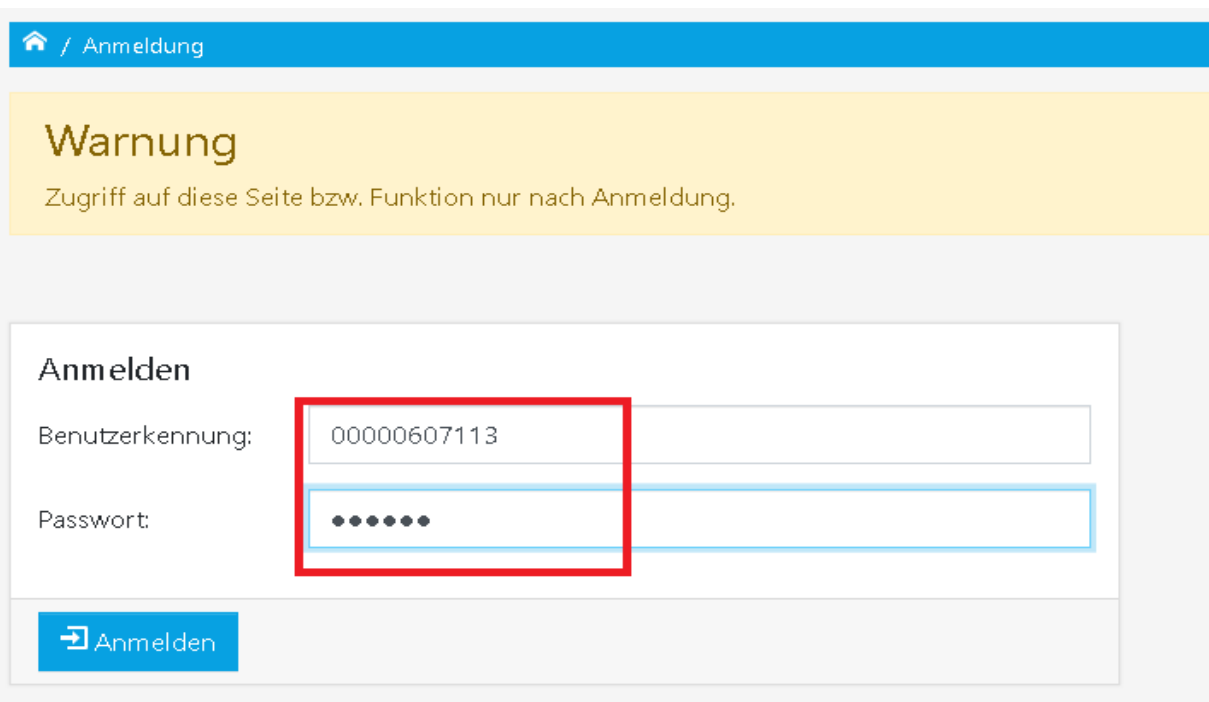

Nach erfolgreicher Anmeldung erscheint das Bestellformular für Zeitschriftenartikel.

Bearbeitung: Abteilung Fernleihe **Freigabe am: 15.06.2020** durch: Abt.-Ltg. Fernleihe

#### **Schritt 1: Dokument ermitteln**

Ihren gewünschten Artikel ermitteln Sie, indem Sie zuerst die Zeitschrift suchen, in der sich Ihr gewünschter Aufsatz befindet. Zeitschriften suchen Sie am Besten über die "ISSN" oder über "Wörter aus dem Zeitschriftentitel".

`y<sup>'</sup> Tipp: Den Titel einer Zeitschrift erkennen Sie durch die Einleitung "In:". In: Therapeutische Umschau,

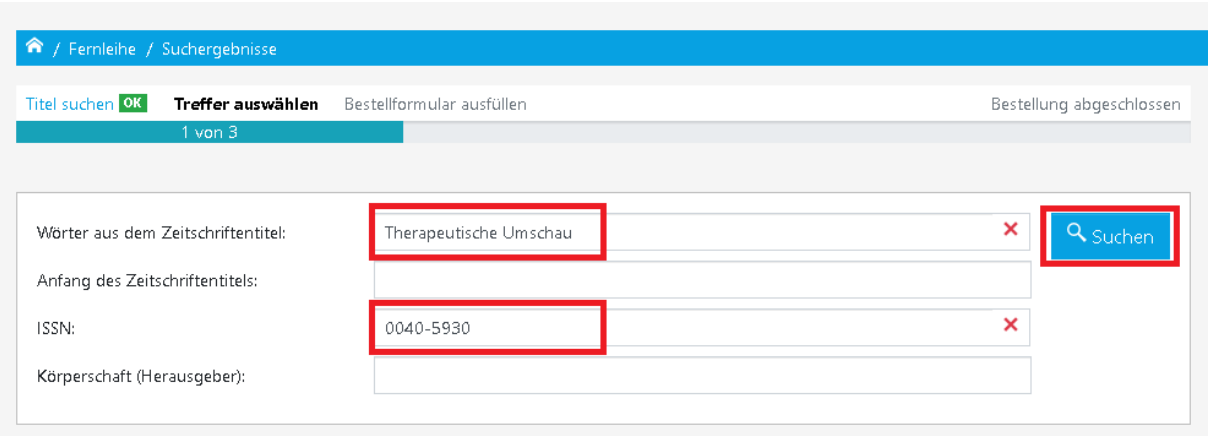

Drücken Sie auf den Button "Suchen", um die Suche zu starten.

## **Schritt 2: Auswahl des gewünschten Dokuments**

Die zu Ihrer Eingabe passenden Zeitschriften werden Ihnen in Form einer Trefferliste angezeigt.

## **Aber, welcher Treffer ist nun der Richtige?**

Л Hierbei gilt: Nicht gleich der erste Treffer muss auch der Richtige sein! Die Eingabe "Kommunikation" hat mehrere Treffer ergeben. Bei Auswahl der gesuchten Zeitschrift ist der Erscheinungsverlauf das entscheidende Auswahlkriterium.

Die erschienenen Jahrgänge werden wie folgt aufgeführt:

- 1955 1959 abgeschlossene Zeitschrift  $\sim$
- 1954 noch laufende Zeitschrift
- 1990 1999, 2001 von 1990 1999 laufend, Pause, ab 2001 wieder laufend

# Trefferbereich 1 - 20

Zeitschriftendatenbank (ZDB): 2 Treffer

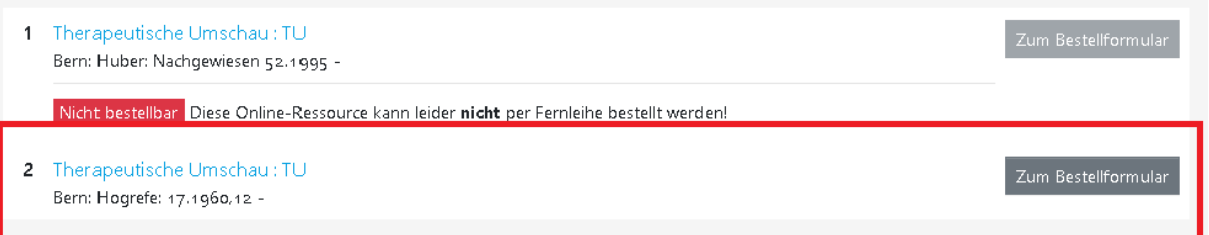

Wählen Sie aus der Liste die gesuchte Zeitschrift aus, in der Ihr Artikel enthalten ist und drücken Sie den Button "Zum Bestellformular".

Zeitschriften Online lesen: Viele Bibliotheken stellen Zeitschriften als Online-Ausgabe zur Verfügung. Schauen Sie nach, ob die von Ihnen gesuchte Zeitschrift als Online-Ausgabe verfügbar ist.

#### **Schritt 3: Angaben zur Bestellung**

Nachdem Sie in der Trefferliste den Button "Zum Bestellformular" gedrückt haben, erscheint das Bestellformular. Das Formular besteht aus fünf Abschnitten. Der erste Abschnitt fasst Ihre "Angaben zur Zeitschrift", in der Ihr gewünschter Artikel vorhanden ist, noch einmal zusammen.

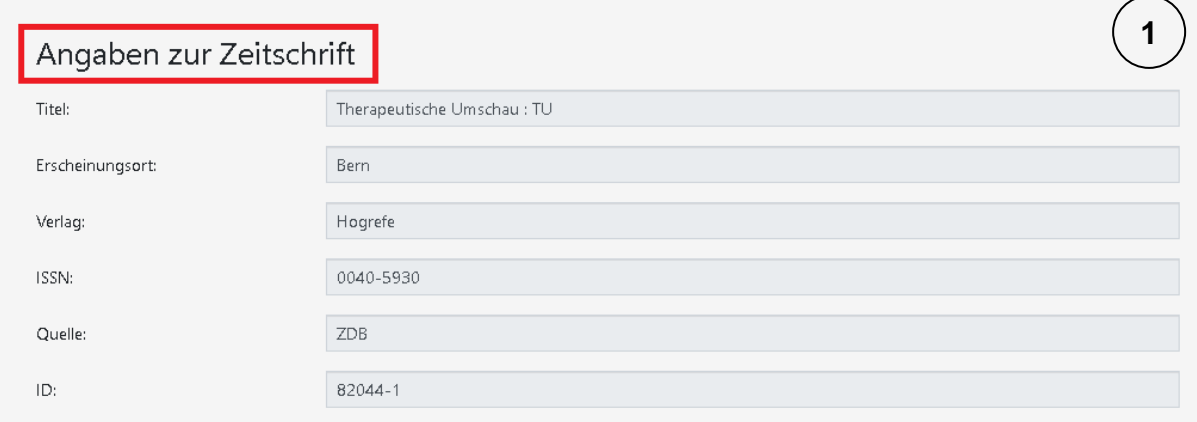

Der zweite Abschnitt "Angaben zum Aufsatz" vervollständigt Ihre Bestellung. Bitte tragen Sie alle Informationen ein, die Ihnen bekannt sind. Sollten Sie keine entsprechenden Daten vorliegen haben, schreiben Sie "nicht bekannt" in das Feld, damit Ihre Bestellung erfolgreich gesendet werden kann.

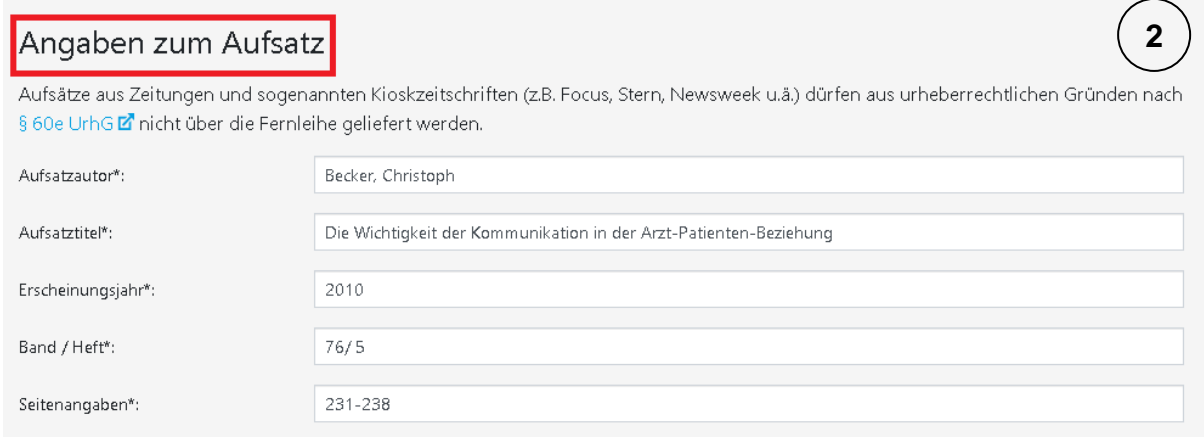

Im Abschnitt "Lieferbedingungen" wählen Sie den gewünschten "Abholort" aus $\Lambda$  Bitte beachten Sie, dass Bestellungen zum Standort Krefeld aufgrund des internen Versandes ein bis zwei Tage nach Eingangsbestätigung an der Ausleihtheke abgeholt werden können.

Das Feld "Bemerkungen" gibt Ihnen die Möglichkeit, den Bibliotheksmitarbeitern eine Anmerkung zu Ihrer Bestellung zu übermitteln.

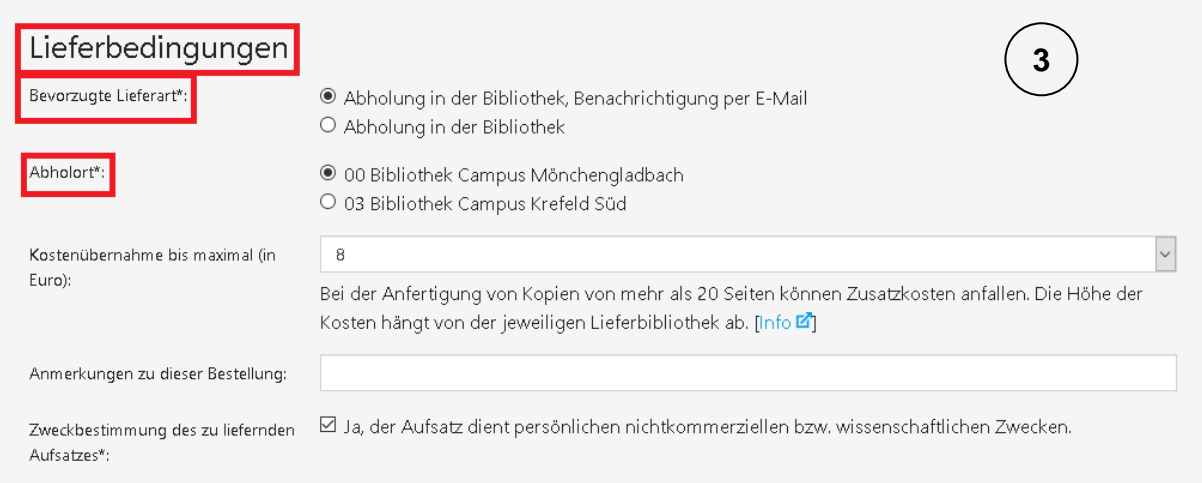

Überprüfen Sie Ihre "Persönliche(n) Angaben" auf Richtigkeit und Aktualität. Achten Sie besonders darauf, dass Ihre E-Mail-Adresse korrekt angegeben ist. Bei falschen Angaben können Sie nicht über den aktuellen Verlauf Ihrer Bestellung sowie den Eingang informiert werden.

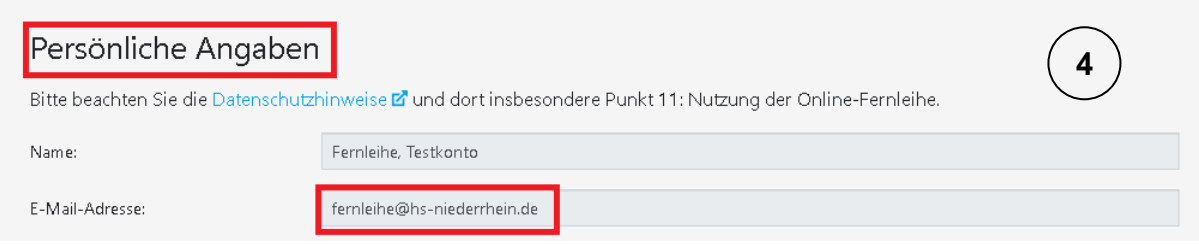

Im letzten Abschnitt werden Sie über die "Zahlungsart" informiert. Fernleihbestellungen können Sie über die DigiBib "Konto" - "Bibliothekskonto: Ausleihen, Gebühren" einsehen.

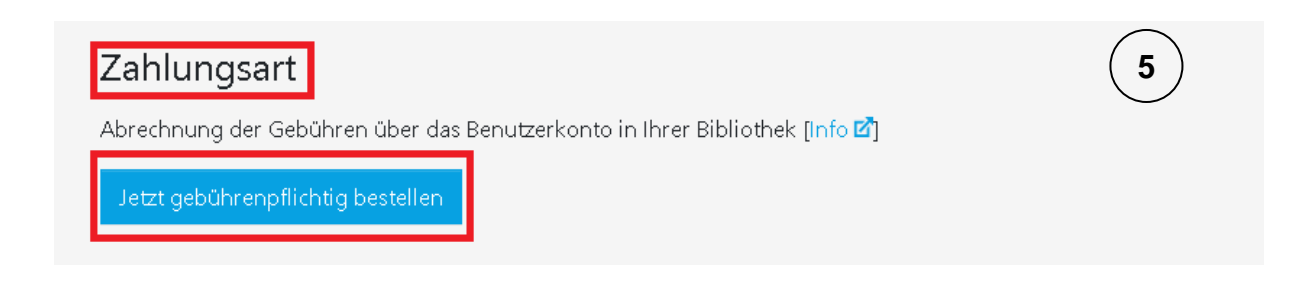

Um Ihre Bestellung erfolgreich abzuschließen, klicken Sie auf den Button "Jetzt gebührenpflichtig bestellen", nachdem Sie Ihre Bestelldaten vervollständigt und überprüft haben.

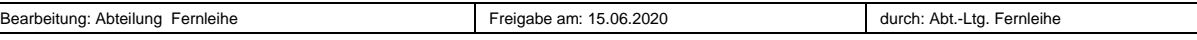

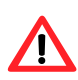

Beachten Sie, dass aufeinanderfolgende Aufsätze aus einer Quelle als Einzelbestellungen aufgegeben werden müssen.

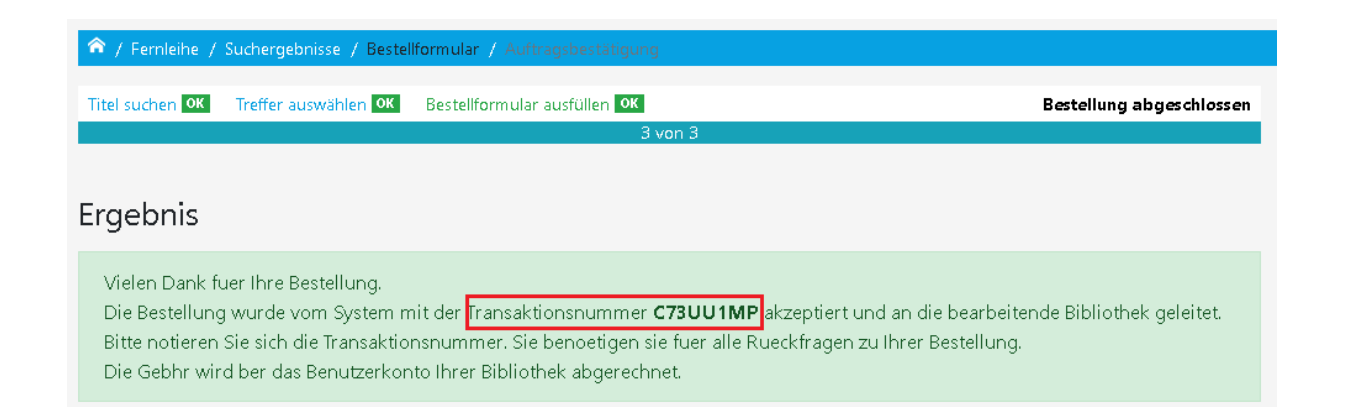

Sobald der Aufsatz in der Hochschulbibliothek eingetroffen ist, erhalten Sie eine Eingangsbestätigung per E-Mail. Den aktuellen Bearbeitungsstatus können Sie Ihrem Konto in der DigiBib entnehmen.

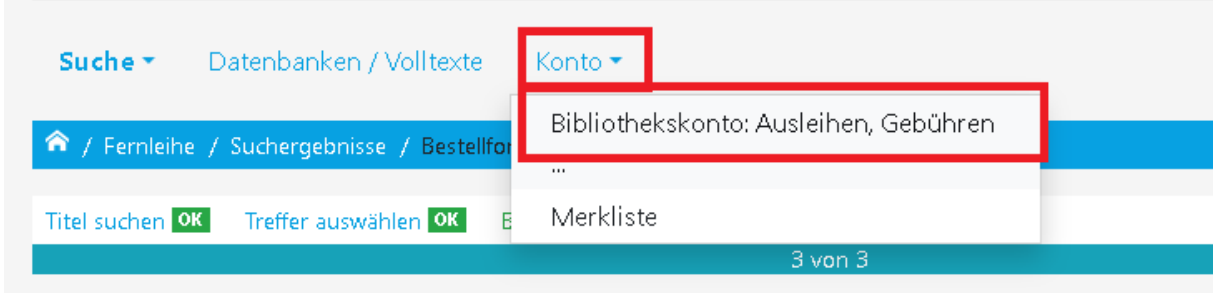

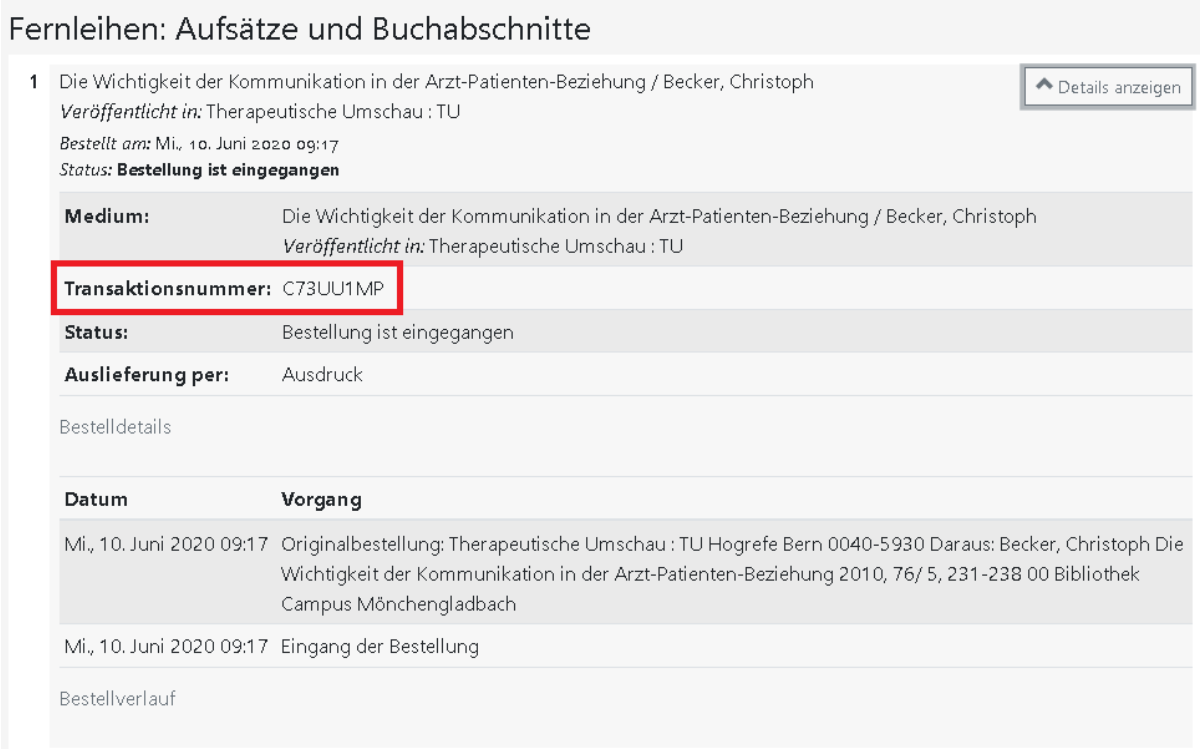

Bei Fragen zu Ihren Fernleihbestellungen können Sie sich gerne an die

Fernleihe (fernleihe@hs-niederrhein.de) wenden.